## **Enrolling in a Course**

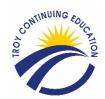

This quick reference will walk you through the process of enrolling a student for a course..

## Login

- ✓ Browse to the website: https://troy.ce.eleyo.com/
- ✓ Select Sign Up (top, right corner) and enter your login credentials.

NOTE: If your email address is recognized as a previously registered user, please use the **Forgot Password** link to receive an emailed link to create a password.

## **Enroll Student for a Course**

- Select Explore All Programs.
- o Select High School Summer School.
- o Select View All Courses.
- Select correct Course.
- Select correct price option.
- Select Enroll.
- Choose Attendee.
- Accept Terms.
- o Complete question form.
- o Select GREEN checkout button at top of screen OR view your cart.
  - o To add another course navigate back to All Courses.
- o Pay with either Credit/Debit Card or Bank Account.